# **Seamless and Secure Access (SSA) Manual Configuration Guide for BlackBerry**

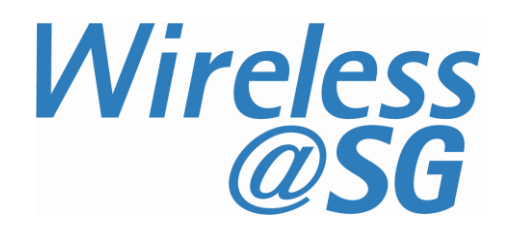

### **1 Connect to Wireless@SG via SSA**

- a) Go to **Menu** → **Manage Connections** → **Set Up Wi-Fi Network** → **Next Manually Add Network** →
- b) Enter **Wireless@SGx** as the Network Name (SSID)
- c) Click **Add**

#### Manually Add Wi-Fi Network

Type the Network Name (SSID): Wireless@SGx

User name: username@domain<br>User password: \*\*\*\*\*\*\*

Wi-Fi Security

Security Type:

Token:

Inner link security:

**Back** 

Server subject: Server SAN:

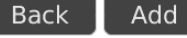

**Go Daddy GD Class2 Root Go Daddy GD Class2 Root**

EAP-MS-CHAP v2 <None selected>

Connect

**PEAP** 

- d) Enter the fields as follows:
	- **Security Type**: PEAP
	- **User name**: Your Wireless@SG username@domain
	- **User password**: Your Wireless@SG password
	- **CA certificate**: Go Daddy GD Class 2 Root
	- **Inner link security**: EAP-MS-CHAP v2
- e) Click **Connect → Turn Wi-Fi on**

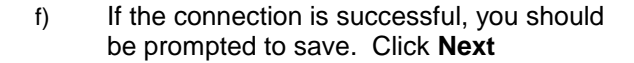

#### **Connection Successful!**

Save this Wi-Fi Network as a Profile? **Yes** Profile Name: Wireless@SGx

Save

(Home, Work, etc...)

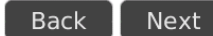

g) You are successfully connected to Wireless@SGx

h) Click **Finish** to return to the menu

#### Wi-Fi Setup Complete

- **WIFI** Success!
- Wireless@SGx has been added to your list of Saved Profiles.

Prioritize Wi-Fi Profiles

Many Wi-Fi "hotspots" require registration (e.g. credit card).

Wi-Fi Hotspot Login

Finish

## **2 Uninstall SSA profile**

Follow the steps below to remove the configuration:

- a) Go to **Menu** → **Wi-Fi Options**
- b) Select "Wireless@SGx" and click the "Menu" button.
- c) Select **Delete**
- d) Confirm deletion by selecting **Delete**